## Erklärung im Gis: **Bodenrichtwert** abrufen

## Adresse eintragen und Haken bei Bodenrichtwertkarte setzen

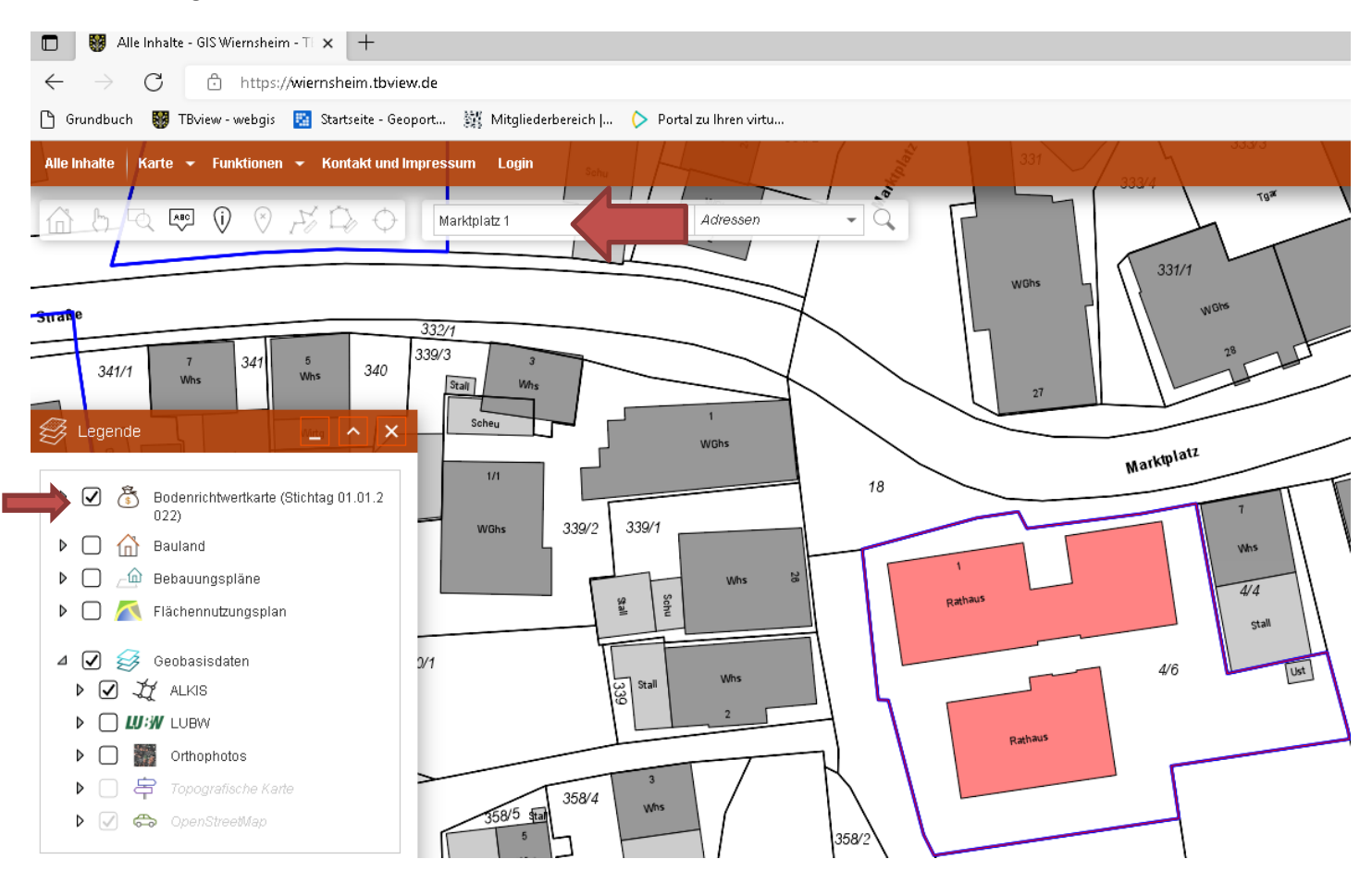

Flst Nr. und Größe : Erst Symbol oben anklicken, kein Haken bei Bodenrichtwertkarte, Grundstück per Doppelklick anklicken, links geht ein Fenster auf in dem die Daten **Flst. Nr**. und **Größe** auf.

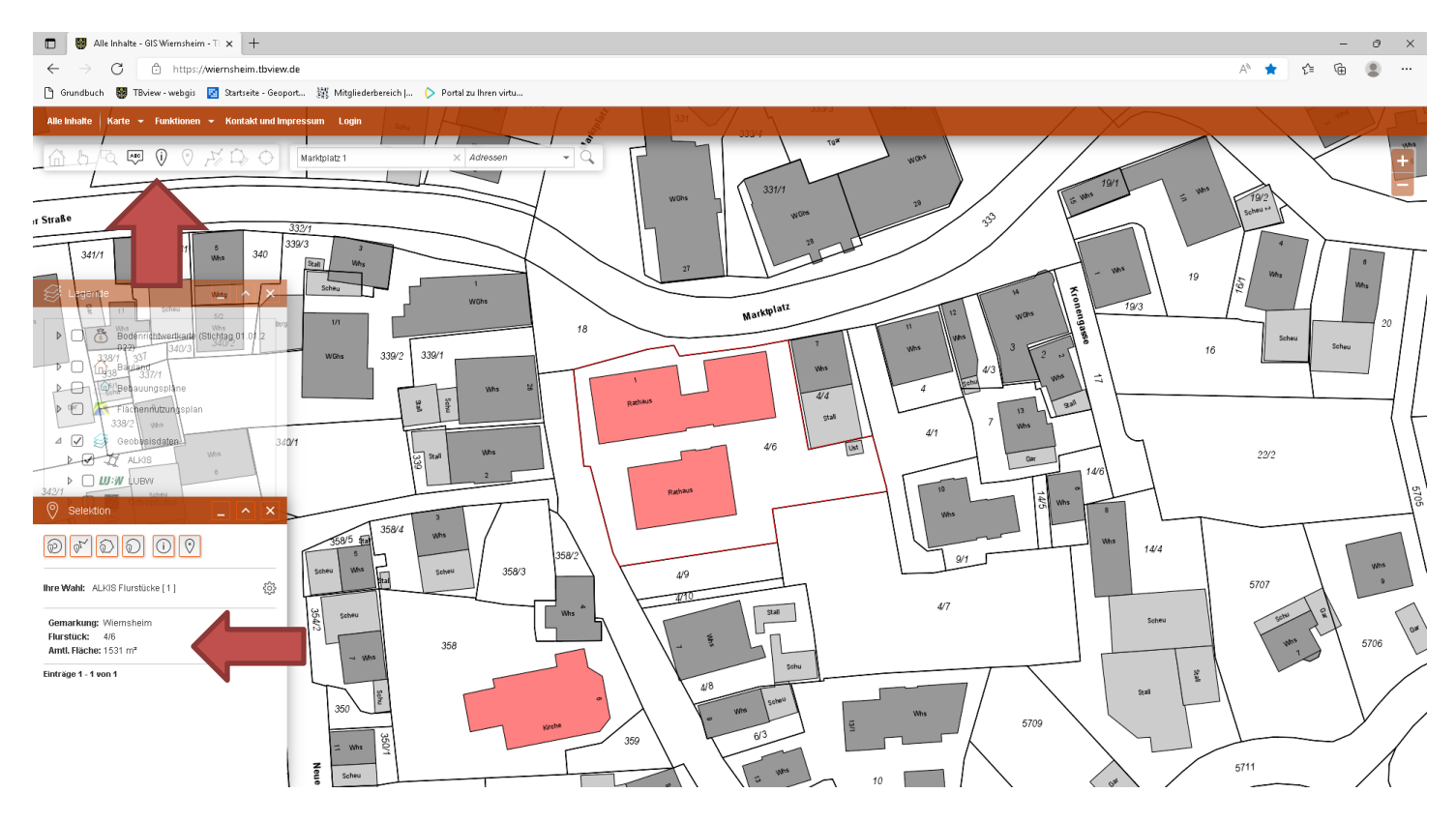